# 振動測定データの前処理プログラム

## DataPreViewer 説明書

#### あらまし

プログラム"DataPreViewer"は、三成分の加速度計を使って、構造物、主として橋梁、を対象とし て、振動現象を記録した原始データの波形観察が第一の目的です。従来、振動現象は、アナログ量と して測定し、オシログラムに描き出して観察し、その波高値を読み取って、それから改めてデータ解 析を始めました。現在では、振動現象を直接デジタル量として記録し、それをファイルに書き出して コンピュータ処理をするようになりましたので、巻物のようなオッシログラムを描かなくなりまし た。しかし、長い継続時間の波形を一目で観察できるようなオシログラムは、動的な現象の全体像の 理解に役立ちます。この目的に使うグラフィックスを作図することが DataPreViewer の第一の目的で す。振動現象の連続記録は、データレコーダから二種類のファイルを一単位とし、フラッシュメモリ に継続して何単位かに分けて書き込みます。DataPreViewer は、その一単位のデータについて、オシ ログラムに相当するバイブログラムの作図と、時間をずらしながら刻々フーリエ計算したランニング スペクトルの作図をします。同時に、卓越振動数がどの辺にあるかの概略が分かる程度の参考数値を リストします。二つの作図を見て、詳細な解析に載せるデータ区間を指定して、解析用ファイルにデ ータを書き出すことが DataPreViwer の第二の目的です。このファイルの拡張子は(\*.acc)ですが、エ クセルでそのまま読み出せるテキスト形式にしましたので、エクセルを使って解析をすることもでき ます。しかし、FFT を始め、やや専門的な時系列解析には、専用のプログラム TimeProcess が別に用 意してあります。一般ユーザはウインドウズ系のパソコンを利用することが普通になりましたので、 Windowsの持つインタフェース機能を生かすことができる Visual Basic 6.0でコーディングしました。 モニタに表示されるグラフは、そのままプリンタに出力できますので、原始データの管理用として使 います。

この説明書は、振動データ解析をするユーザ向けに作成しました。このプログラムのユーザインタ フェース骨格は、別に作成してある"Prototype"プログラムです。こちらの説明書には、プログラマ 向けの情報をまとめてあります。これを元にして、データファイルの読込み、スペクトル解析などを 組み込んだものです。DataPreViewer の操作、つまりユーザインタフェースは、Prototype で採用し ている方法であって、ウイザード方式です。これは、説明用のウインドウ(コンソール画面)にユー ザ向けの案内表示が出ますので、それを見て、ウインドウ下側にあるステータスバーにあるパネルの どれかをクリックすることで、作業を進めるようにした方式です。

島田 静雄 2007.02.07

## あらまし

## 1. パソコンシステムの構成

- 1.1 プログラムの動作環境
	- ・セットアップの方法 ・作業補助のその他のプログラム ・メモリカードのアダプタなど
- 1.2 プログラムの開始と終了
	- ・画面は MDI 形式 ・プログラムの終了は閉じるボタン × をクリックする ・作業の進めかた
	- ・メニュー項目は追加的な処理に使う ・キーボードからの入力に対する応答
	- •グラフィックスデータも部分的にキーショートカットが効く ・作業画面の調整
- 1.3 作業時に表示されるその他のウインドウ ・解析用ファイル作成用ダイアログボックス ・バージョン情報表示のウインドウ ・HELP は HTML-Help を表示する

## 2. 作業の手順

#### 2.1 立ち上げ画面<S01>

- ・すべての設定値を初期状態に戻す
- 2.2 ファイル読み出し画面<S02>
	- ・ファイルの読み出しから始める
- 2.3 バイブログラムの作図とデータリストの画面<S03>

・バイブログラムの見方 ・画面の縦横比を変えたバイブログラム ・管理データのリスト

## 2.4 ランニングスペクトルの作図画面<S04>

・ランニングスペクトルの見方 ・ハミングウインドウを通して見易くする ・卓越振動数の拾い出し ・順序統計を応用して強さレベルを表すアルゴリズム

## 2.5 解析用ファイルの作成

・解析用データのグラフをモニタする ・詳細解析に使うデータはサンプリング周期 0.01 になる ・ダイアログボックスのデータ項目 ・モニタ作図の見方とボタンの機能

### 3. メニュー

3.1 メニューの使い方

・メニューはランダムに処理を選べること ・子ウインドウ別にメニュー項目が変る ・ツールバーを使わない

- 3.2 コンソール画面のメニュー
- 3.3 テキスト画面のメニュー
- 3.4 グラフィックス画面のメニュー

索引 みじょう (キーワード索引は目次的な意義がありますので、最初に付しました)

## 関連する他の参考書類(別添)

 $\mathcal{L}_\text{max}$  and  $\mathcal{L}_\text{max}$  and  $\mathcal{L}_\text{max}$  and  $\mathcal{L}_\text{max}$  and  $\mathcal{L}_\text{max}$  and  $\mathcal{L}_\text{max}$ 

- (1) 振動測定による構造物診断システム説明書
- (2) 振動データ時系列処理のプログラム TimeProcess 説明書

## 索 引

索引で参照する番号は、(章番号・節番号・段落の順)を示します。

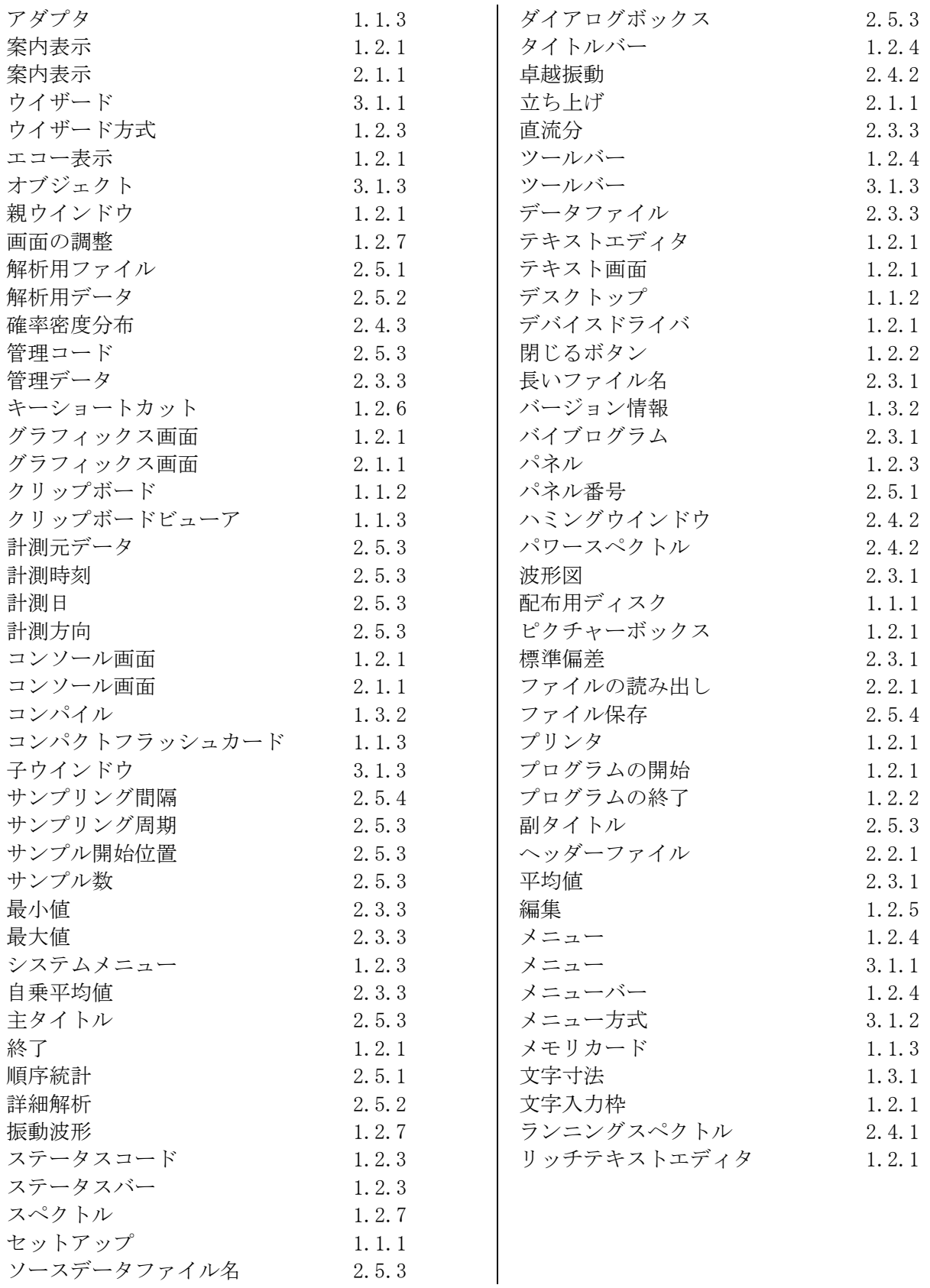

## 英字

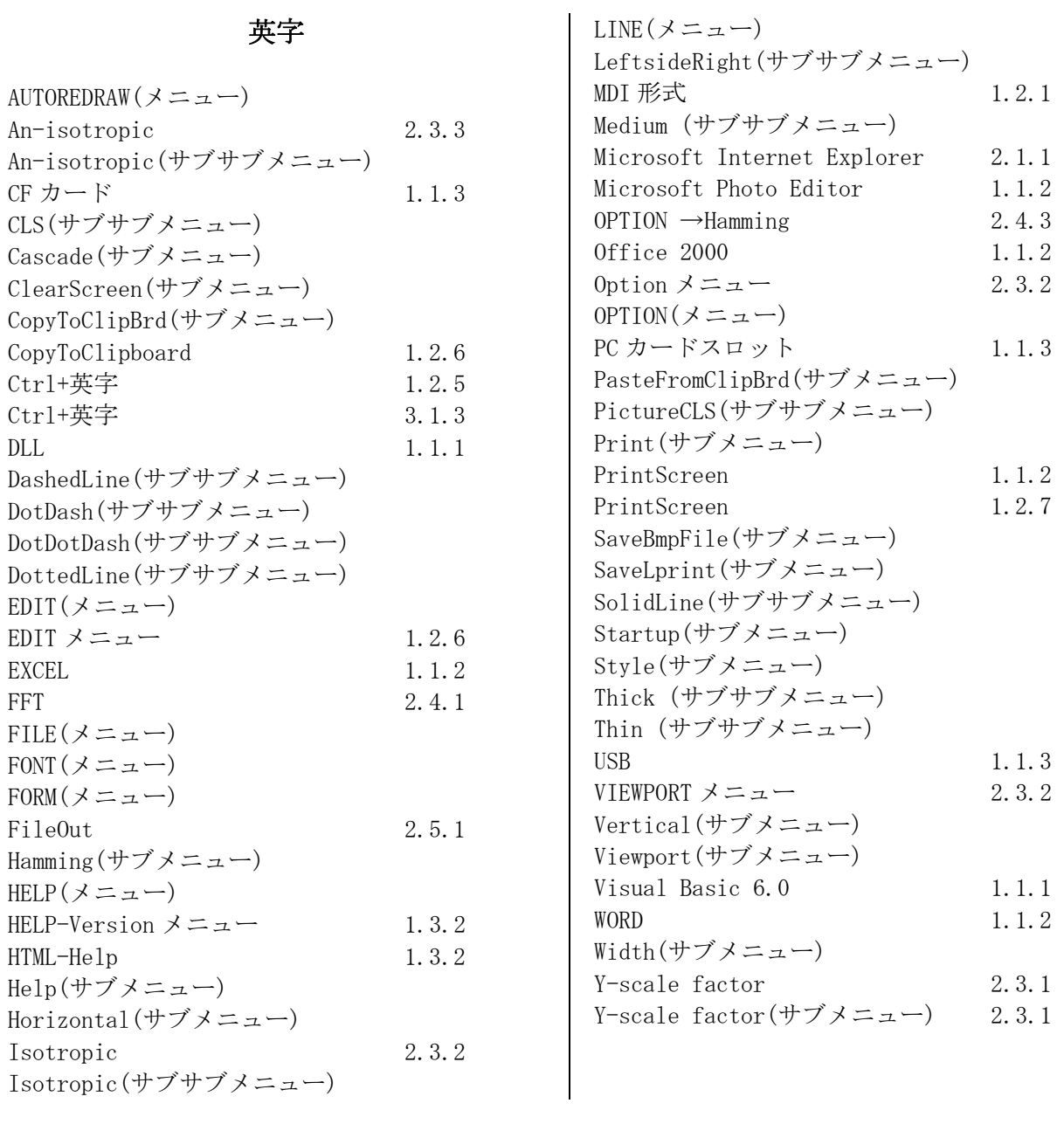

## 1. パソコンシステムの構成

## 1.1 プログラムの動作環境

#### セットアップの方法

実行形式にコンパイルしたアプリケーションプログラム"DataPreviewer"は、Visual Basic 6.0(VB6) で開発しました。したがって、VB6 が機能するパソコンの OS 環境として、Windows98 以降が必要です。 実行形式のプログラムは、150KB に満たない小さな寸法ですので、プログラム本体を保存するディスク の容量制限はありません。しかし、実行時には VB6 固有の DLL などが要求されることがありますので、 そのままでは実行しないことがあります。これらの DLL は、Microsoft 社からダウンロードして設定す ることができます。この方法は最も簡単ですが、やや専門的な処理が必要です。VB6 の開発ツールには、 プログラム配布用ディスクの作成方法が付いていますので、一般ユーザはそのディスクを使って自分の パソコンにプログラムをセットアップすることができます。この処理では、必要な DLL などをシステム に組み込んでくれますし、スタートメニューのプログラム選択メニューの中に登録する、などのサービ スが自動化されています。しかし、科学技術関係のプログラムは多くの種類がありますので、一つの VB6 用プログラムをセットアップした後では、DLL が組み込み済みになりますので、一つ一つにセットアッ プ用のディスクを作成する必要はありません。

#### 作業補助のその他のプログラム

DataPreviewer で解析した図やリストなどの結果は、種々の編集処理をして報告書などにまとめます。 そのツールとしては、Microsoft社の Office 2000以降が提供する WORD,EXCELなどを使うのが簡便です。 作業結果は、WORD や EXCEL を同時に走らせておいて、クリップボードを介してデータのコピーと貼付け を行うことができます。ただし、欲張って多くのソフトウエアを開くと、作業用のメモリが不足するこ とがあります。文字データの編集は WORD でできますが、グラフィックスデータの編集は Microsoft Photo Editor が便利です。このツールは、Office2000 のユーティリティに入っています。デスクトップの画 像をクリップボードにコピーするには、キーボードの PrintScreen(PrtScr)キーを使います。このキー のキーボード上の位置は、パソコンの機種によって違いがあります。また、コピーの操作では、Fn キー または Alt キーを押しながら PrtScr キーを押すなど、機種によって動作方法が違うことがありますの で、動作について確かめておく必要があります。クリップボードに一次的に保存されているデータを確 認するソフトウエアは、Microsoft 社の提供するクリップボードビューアがあって、アクセサリに入っ ています。

#### メモリカードのアダプタなど

振動測定データは、レコーダに挿入してデータを記録したコンパクトフラッシュカード(CFカード) を取り出して、パソコン側で外付けのメモリの一つとして読み出します。これを接続するパソコン側の コネクタは、PC カードスロットか USB ですが、CF カードとは直接繋がりませんので、変換用のアダプ タが必要です。パソコンショップで、それらのアダプタを購入しなければなりません。また、ソフトウ エア的に、CF カードを新しいデバイスとして認識するデバイスドライバが必要です。WindowsXP 以前の OS では、自動認識に使うソフトウエアが内蔵されていないことがありますので、ソフトウエアのダウン ロードが必要になることがあります。

## 1.2 プログラムの開始と終了

#### 画面は MDI 形式

DataPreViewer を立ち上げたときの画面を図 1.1 に示します。この全体枠は MDI 方式の親ウインドウ になっていて、その中に三つの子ウインドウが配置されます。左上はコンソール画面です。上段にキー ボードからの文字入力枠、その下にユーザ向けの案内表示用にピクチャーボックスがコンソール画面一 杯に載せてあります。ここに表示される文字はグラフィックスモードで書き出されていて、コンソール 回面の寸法変化に比例して大きさが変ります。その下に、テキストウインドウがあります。処理結果な どでプリンタに出力したいデータは、一旦ここに書き出され、必要があればここからプリンタにデータ を転送します。このウインドウはリッチテキストエディタが載っていて、単独でテキストエディタとし て使えます。文字入力枠へのテキスト入力も、ここにエコー表示されます。親ウインドの右側は、縦長 のグラフィック画面です。ここにバイブログラム、またはランニングスペクトルが描きだされます。

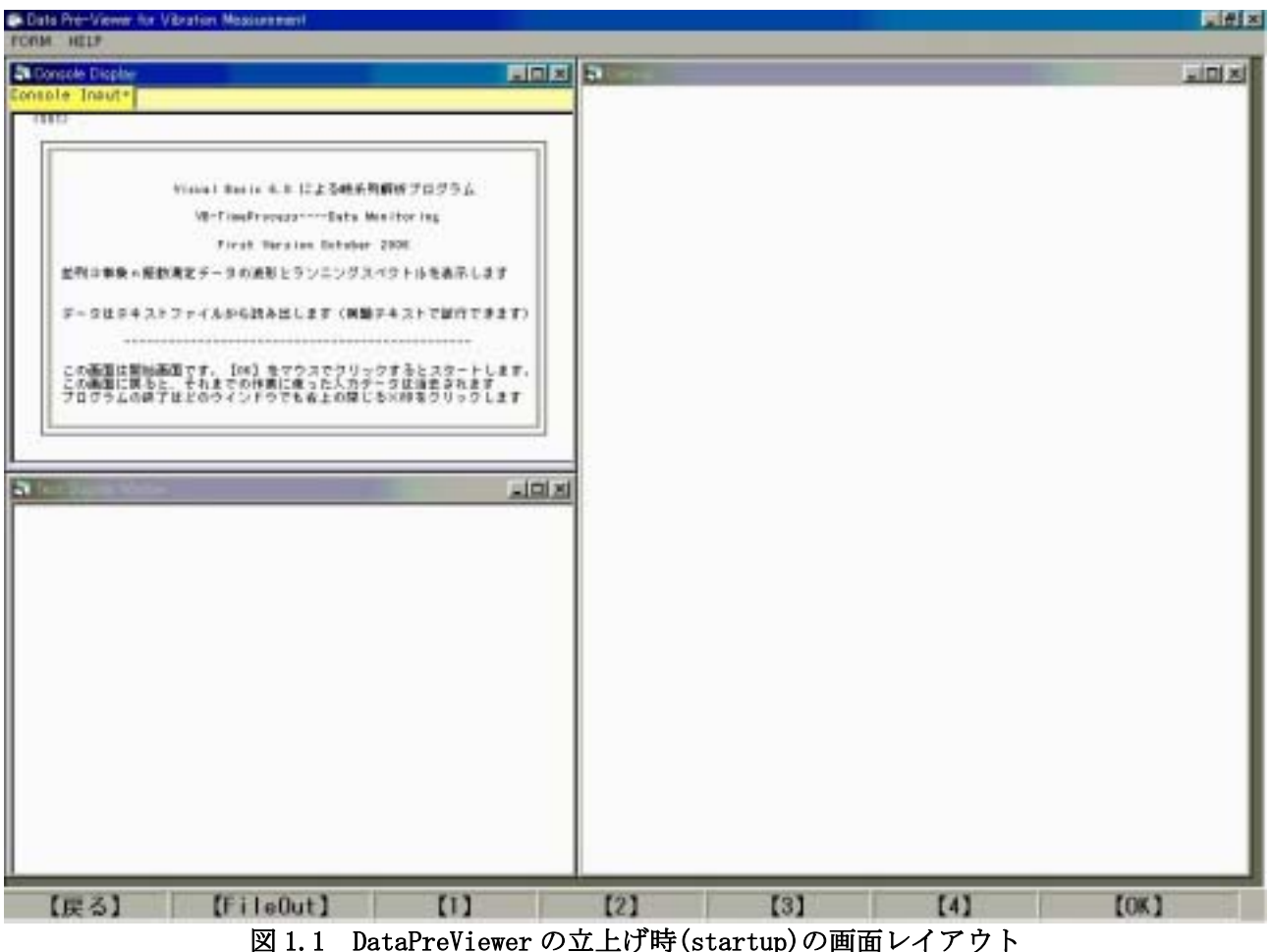

## プログラムの終了は閉じるボタン×をクリックする

DataPreViewer を終了させるのは、親ウインドウ、子ウインドウの右端の閉じるボタン、どれも終了 に使うことができます。また、親ウインドウタイトルバーの左端のシステムメニューからも終了の指定 ができます。終了が指定されると、終了確認のメッセージボックスが表示され、終了をキャンセルする こともできます。

#### 作業の進めかた

親ウインドウの最下段にステータスバーがあり、そこに名前付きパネル:【戻る】【FileOut】【1】【2】 【3】【4】【OK】が並んでいます。ユーザは、マウスでどれかのパネルをクリックして作業を進めます。 見本データを付けてありますので、それを使って作業の進め方の演習ができます。プログラムがどの段 階(ステータス)にあるかを表す番号がステータスコードです。記号として<S01>,<S02>…のようにコ ンソール画面左上に表示されます。この番号に対応して、コンソール画面に説明が書き出されます。ど のパネルをクリックすればよいかの案内表示はコンソール画面にリストされていて、パネルをマウスで クリックしたとき行われる処理の説明が表示されます。基本的には【OK】をクリックすると次のステッ プに移り、【戻る】は取り消し、または前のステップに戻ります。説明のないパネルをクリックしても 何もしません。このようなユーザインタフェースをウイザード方式と言います。モードレスのメッセー ジボックスを案内表示に使う方法と似ていて、専用の子ウインドウにしてあると考えるとよいでしょう。 この作業方法では、どの子ウインドウがアクティブになっているかに関係しませんし、子ウインドウが 最小化または隠されていても、処理が行われます。

#### メニュー項目は追加的な処理に使う

メニューバーは、親ウインドウのタイトルバーの直ぐ下に表示されます。メニューの項目並びは、フ オーカスのある子ウインドウによって変ります。アイコンの図柄でメニューの選択ができるツールバー は、メニューバー処理との重複表示になりますので使いません。メニューの項目は、本筋のウイザード 方式の処理とは別の、追加的な処理をさせます。主な利用目的は、例えば、表示されている画面の情報 をプリンタやファイルに書き出すことです。グラフィックス画面の場合にはメニュー項目が最も多くな っていますが、この項目はグラフィックスプロトタイププログラムの仕様を流用したからです。

#### キーボードからの入力に対する応答

文字入力を受け付けるウインドウは、文字入力枠とテキスト画面の二箇所だけであって、どちらも、 そのウインドウをアクティブにしなければなりません。編集と制御には、Esc, Enter, Ctrl+英字、な どを使いますが、アクティブになっているウインドウまたはオブジェクトに依存します。テキスト編集 では、標準として EDIT メニューの cut/copy/paste を準備することが定番ですが、DataPreviewer では これを省いてあります。その代わりの Ctrl キーの使い方は下のようです。

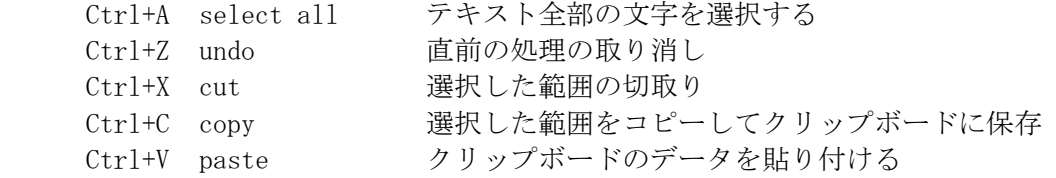

#### グラフィックスデータも部分的にキーショートカットが効く

グラフィックス画面に描画された画像を、WORD の画面に貼り付けて利用したいことがあります。グラ フィックス画面そのものは、直接 cut,copy,paste ができませんので、これはメニューで指示します。 グラフィックス画面をアクティブにしておいて、EDITメニューのCopyToClipboardでコピーができます。 ここで作業用に WORD、または他のグラフィックスソフトを開いて Ctrl+V の処理で貼り付けをすること ができます。なお、Windows のシステム機能として、デスクトップのグラフィックスイメージは、 PrintScreen 処理でクリップボードにコピーができます。

#### 作業画面の調整

DataPreViewer は、振動波形とスペクトルを観察することに焦点がありますので、グラフィックス画 面を最大に表示するようにしました。そのため、親ウインドウは、デスクトップ画面一杯を使い、グラ フィックス画面を縦長に取ってあります。このレイアウトは、グラフィックス画面を、縦位置の A4 用 紙にレポートを作成するときの比率に合わせてあります。親ウインドウの位置と寸法はデスクトップ内 で自由に変更できます。子ウインドウも、親ウインドウのクライアント領域内で、位置と寸法とを自由 に変更できます。コンソール画面の寸法を変えると、文字の寸法もそれに比例して変ります。文字が小 さくて読み難ければ、一時的に画面を最大化して読み、再び元の寸法に戻すと良いでしょう。テキスト 画面と、グラフィックス画面に表示される文字寸法は、ウインドウの寸法を変えても変化しません。文 字寸法を変えたいときは、FONT メニューを使います。

### 1.3 作業時に表示されるその他のウインドウ

#### 解析用ファイル作成ダイアログボックス

ステータス番号が<S04>まで進んだモニタ画面では、パネル番号【1】、【2】と切り換えると、バイブ ログラムトランニングスペクトルが再描画されます。このデータを詳細解析に使いたいとき、 【FileOut】パネルをクリックすると、図 1.2 のようなダイアログボックスが表れます。項目を書き換 えるなどの作業をして、ファイル保存ボタンをクリックすると、システム側からファイル書き出しのコ モンダイアログボックスが表示されますので、そこで書き出しを指示します。

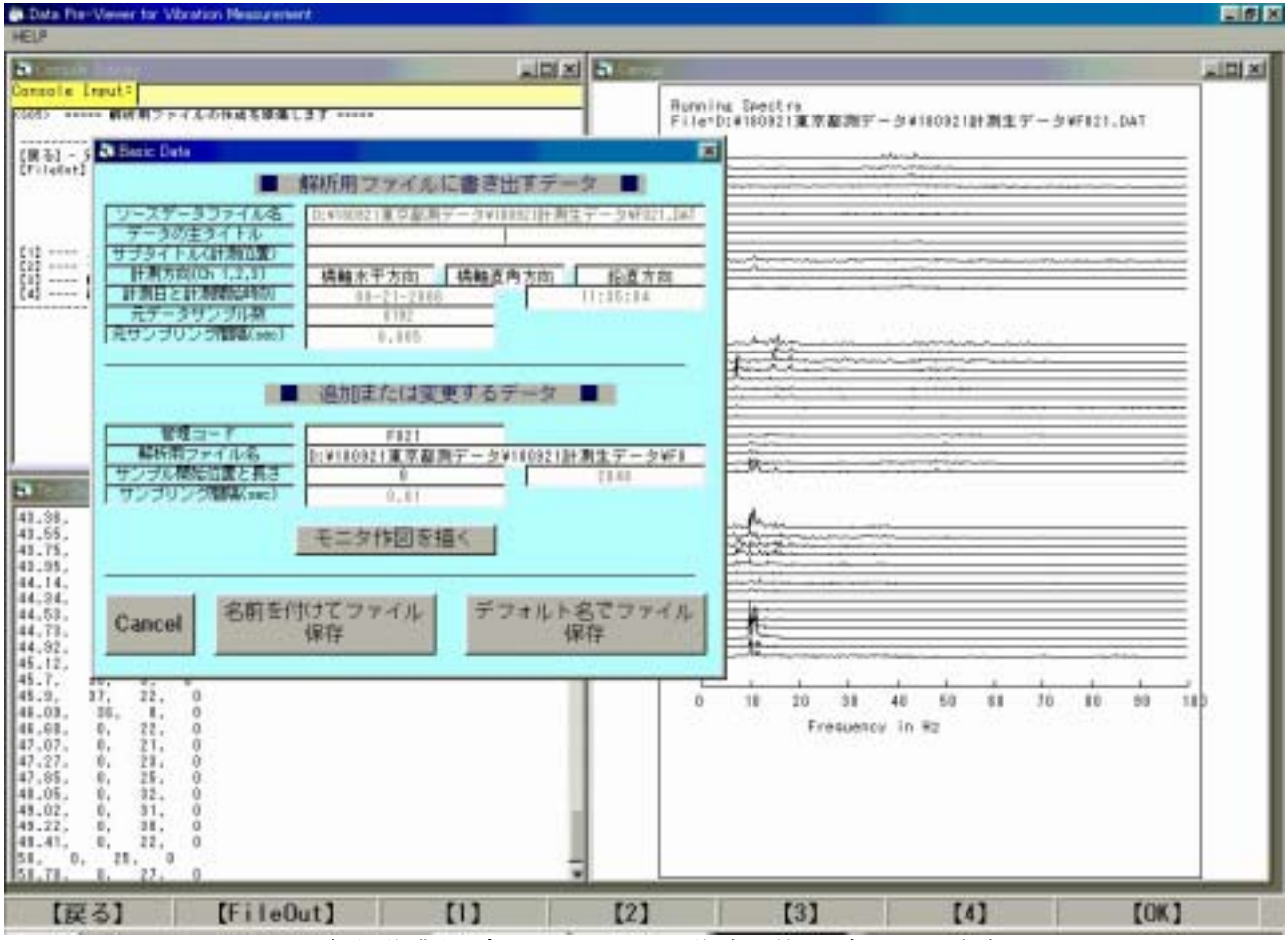

図 1.2: 解析作業用データファイルの作成に使うダイアログボックス

#### バージョン情報表示のウインドウ

DataPreViewer は、Visual Basic 6.0 で開発しました。実際のデータ解析に使っている中にバグも見 つかりますし、機能を変更したいこともあって、頻繁にソースコードの変更が行われます。したがって、 バージョンに通し番号を付けるのではなく、コンパイルした日付を新旧のバージョンの区別に使います。 実行形式のファイルには日付がありますが、HELP-Version メニューをクリックして表示されるウインド ウに更新情報を載せることにしました。これらのウインドウが表示されているときは、親ウインドウを 始め、すべての他ウインドウは非アクティブになっていますので、このウインドウを閉じないと処理の 続行ができません。

#### HELP は HTML-Help を表示する

このマニュアル本文を含め、メニューなどの情報は、コンパイルされた HTML-Help ファイル \*.chm に まとめてあります。これは Microsoft Internet Explorer(MIE)の管理下で表示します。Help で表示さ れる文字寸法は、 MIE の設定で変えることができます。この HTML-Help の表示ウインドウは DataPreViewer と並列の処理ですので、どちらかにフォーカスがあると、他ウインドウ側は隠されます。

## 2. 作業の手順

## 2.1 立ち上げ画面<S01>

#### すべての設定値を初期状態に戻す

プログラムの立ち上げ時の画面<S01>の全体は、先の第1章に示した図 1.1 です。図 2.1 は、コンソ ール画面を拡大して示しました。上から、「親ウインドウのタイトルバー・メニューバー・コンソール 画面のタイトルバー・キーボードからの文字入力枠・コンソール画面」です。コンソール画面に、ユー ザ向けの案内表示が書き出されます。文字入力枠への文字は、改行(Enter)でテキスト画面にエコー表 示されますが、DataPreviewer ではプログラム本体が理解するコマンドとしての使い方はありません。 DataPreviewer は、振動測定の原始データ一単位ごとに処理をインタラクティブに進めます。実質的な 作業ループは、次の<S02>画面に戻って再開します。内部で使う定数などのデフォルト値が変更されて いるのを最初の設定に戻したいことがあります。このときは、<S02>画面から<S01>の画面まで【戻る】 パネルのクリックで行わせます。コンソール画面がアクティブになりますので、メニューバーの項目は FORM と HELP だけです。グラフィックス画面はクリアしますが、テキスト画面は消去しないで、それま でのリストが残ります。この画面はテキストエディタになっていますので、消去したいときは、テキス ト画面をアクティブにして、消去します。これは、キーショートカットを使って、Ctrl+A で全部を選択 しておいて、Back Space キーで行うことができます。【OK】パネルをクリックすると、次の画面<S02> に進みます。

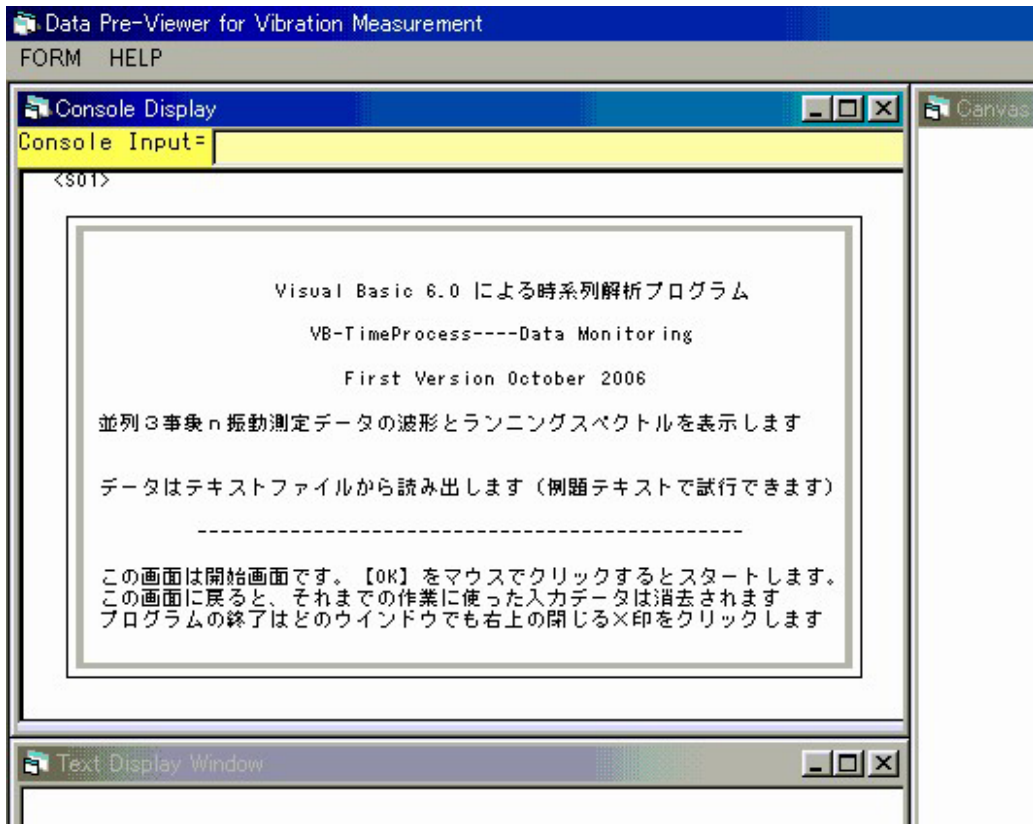

図 2.1: 立上げ時<S01>のコンソール画面部分を大きく表示しました

## 2.2 ファイル読み出し画面<S02>

#### ファイルの読み出しから始める

この画面が実質的な作業開始画面です。【OK】をクリックするとファイルを読み出すためにダイアロ グボックスが表示されますので、読み込みたいファイルを選択します。拡張子が(.hed)であるヘッダー ファイルだけを対象とします。これに該当しないファイル名はダイアログボックスに表示されません。 ファイルが選択されると、内部から自動的に同名で拡張子(.dat)のデータファイルを読み出し、バイブ ログラムを作図して、<S03>の画面に移ります。この作業に先だって、(.hed)と(.dat)の二つのファイ ルを同じフォルダに納めておきます。レコーダから取り出した CF カードを直接使ってもよいのですが、 測定対象が分かるような名前を付けたフォルダにコピーしてから解析に使うのがよいでしょう。バイブ ログラムとランニングスペクトルの図には、フォルダ名を付けた長いファイル名を書きますので、どの データを解析したかが分かります。拡張子.hed のついたファイルが無いか、ファイル読み出しでエラー があると、警告メッセージを出します。

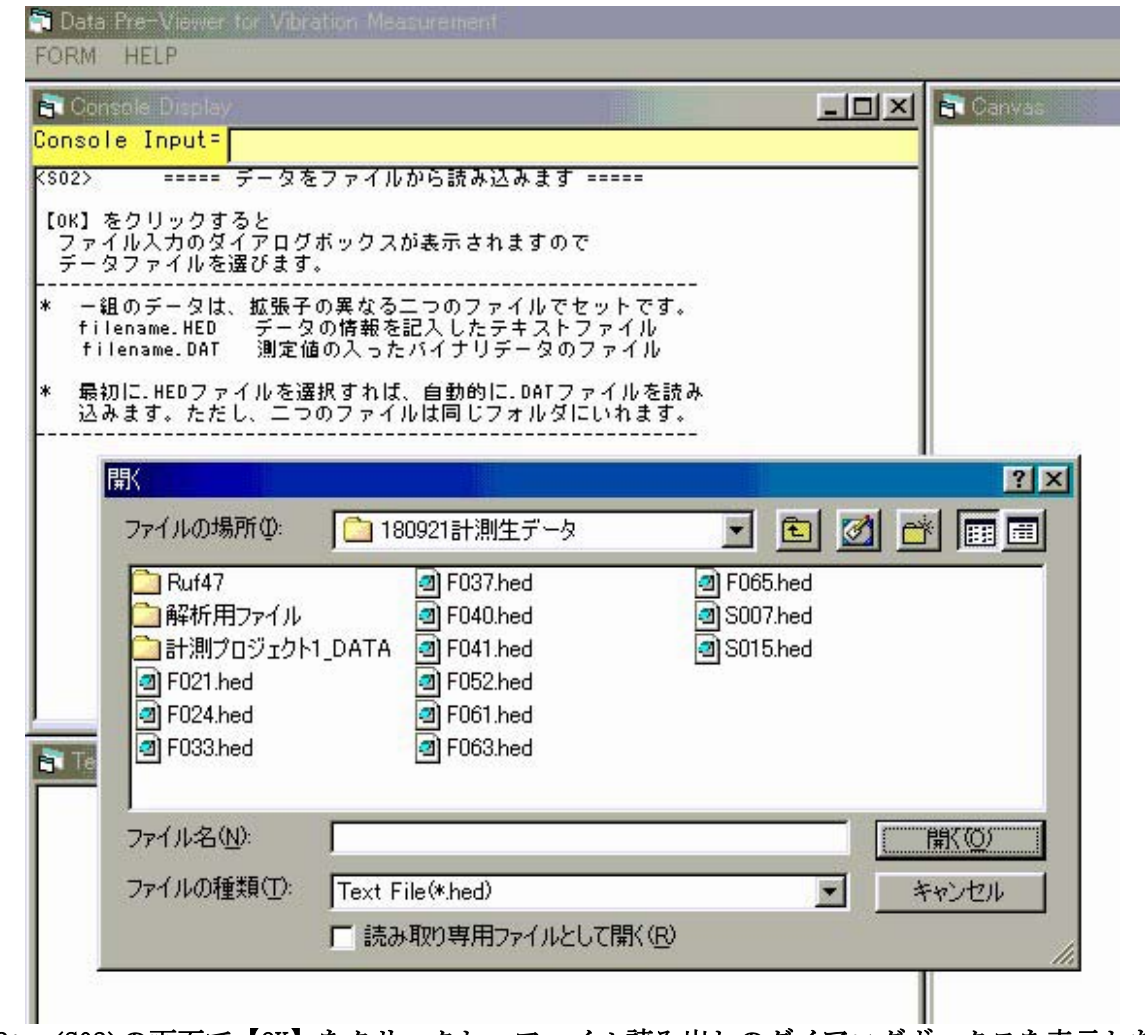

図 2.2: <S02>の画面で【OK】をクリックし、ファイル読み出しのダイアログボックスを表示した状態

## 2.3 バイブログラムの作図とデータリストの画面<S03>

#### バイブログラムの見方

ファイルのデータが正常に読み出されると、ヘッダーファイルの記録の主要な部分のリストとデータ ファイルの波形データの要約がテキスト画面にリストされ(図 2.3 の左下)、三成分の振動データのバ イブログラム(波形図)がグラフィックス画面に図化されます(図 2.3 の右側)。グラフィックス画面 にもヘッダーファイルの内容が記述されます。まず、バイブログラムの見方を説明します。これは、三 現象波形の比較を助けるために、平均値を 0 にして描きます。波高の高さは、チャンネル間隔を尺度 10 として、バイナリー値で作図してあります。バイナリーの値が大きくなるとグラフが見難くなりますの  $\mathfrak{C}$ 、全体波形の標準偏差を参考にして、波高値を何分の1かに調整します。その尺度が Y-scale factor として最下段に記入してあります。振動波形のデータ長さは、1ファイルごとに最大 8196 個の固定で す。これを4分割して折り返し、1行ごとに 2096 個でグラフ化してあります。このグラフの下に、参 考のために個数の尺度を描いてあります。元のデータのサンプリング周期が 0.005 秒であると、1行幅 が 10.48 秒に当たります。振動記録時は、初期バランス値を 0 にするのですが、重力加速度の大きさ、 較正値などをオフセット値として含めて記録することがあります。オフセット値を含む波形を表示した い場合には、Option メニューで Y-scale factor を active にします。なお、Y=0 の基準線の位置は、グ ラフの左に記入した CH1,CH2,CH3 文字並びの上位置です。

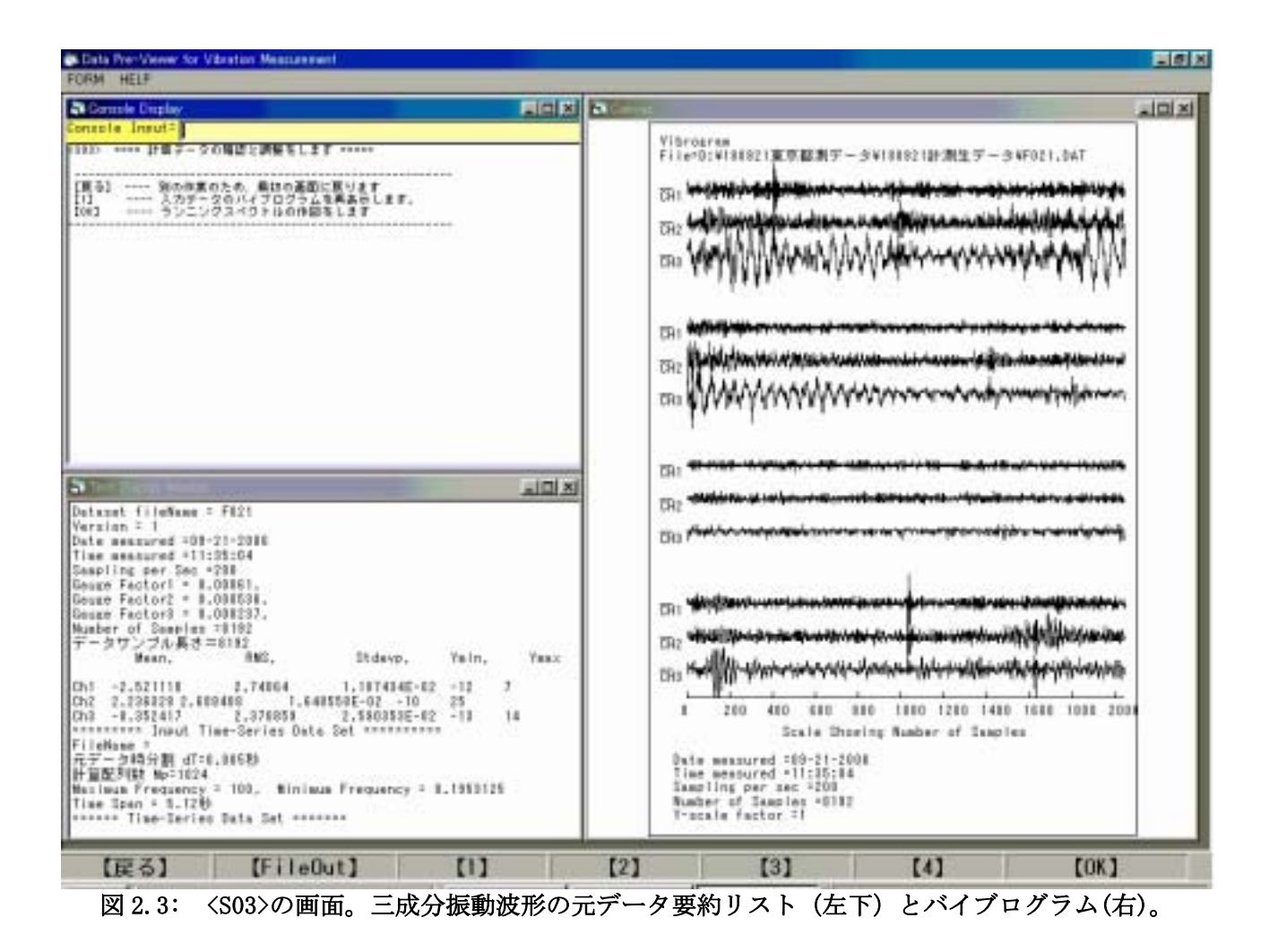

#### 画面の縦横比を変えたバイブログラム

振動波形は、時間軸を変えて観察すると違った顔に見えます。図 2.3 のバイブログラムは、A4 の用紙 に印刷することを考えた縦長レイアウトにしてあります。グラフィックス画面は、親ウインドウの中で 寸法を自由に変更できますが、バイブログラムは、グラフィックス画面の寸法を変えても、その中に納 まるように相似のグラフを作図します。これは VIEWPORT メニューがデフォルト設定の Isotropic の場 合です。これを An-isotropic に設定すると、グラフはグラフィックス画面の縦横比に合わせて一杯に 引き伸ばされます。図 2.4 は、グラフィックス画面を最大化して表示させたグラフです。文字の寸法は 変りません。文字は、グラフィックス画面をアクティブにしておいて、FONT メニューで寸法などを変え ることができます。

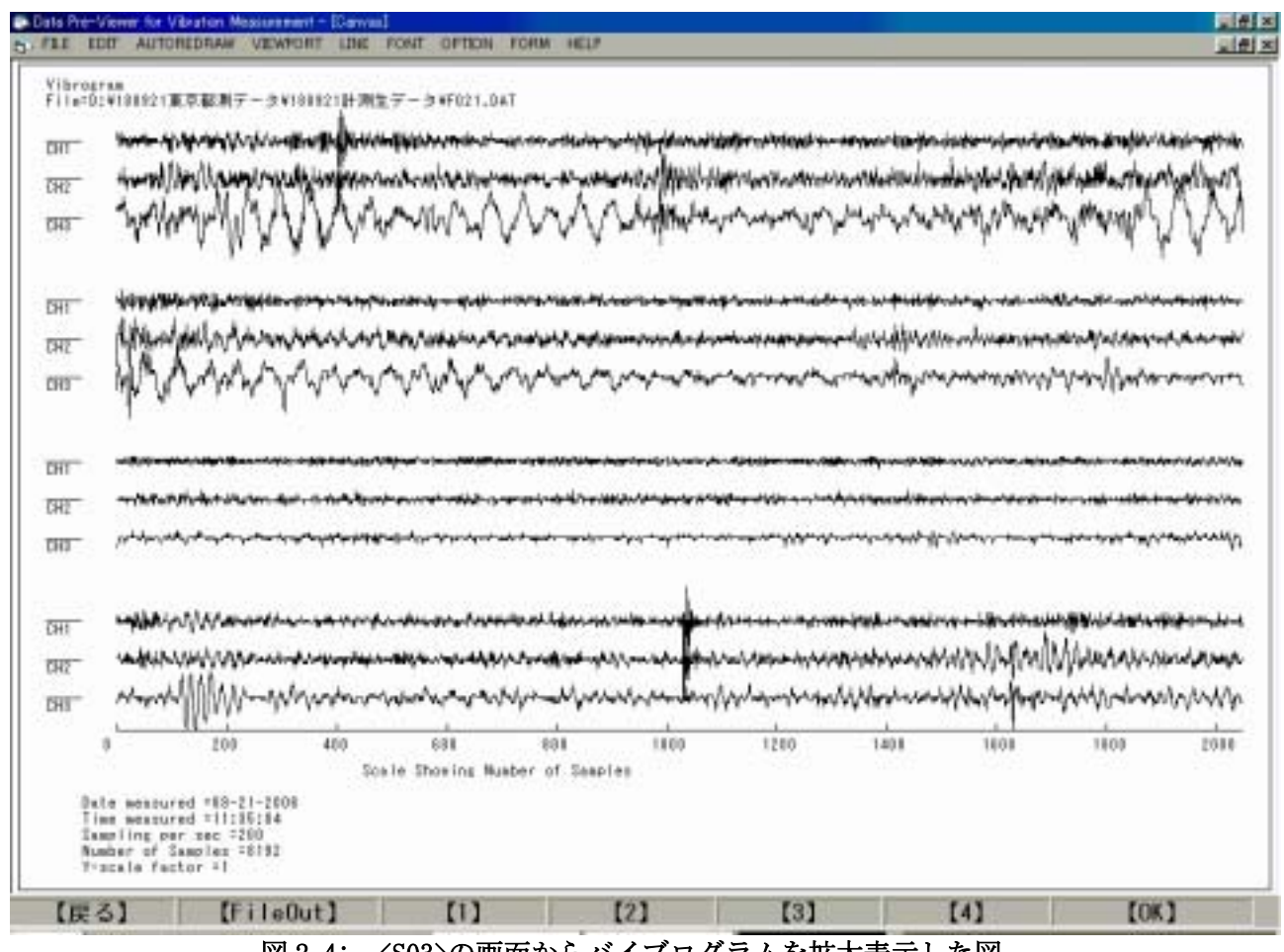

図 2.4: <S03>の画面からバイブログラムを拡大表示した図。

#### 管理データのリスト

解析に使ったヘッダーファイル(\*.hed)のデータと、そのデータファイル(\*dat)の基本的な統計量の 計算値は、<S03>画面左下のテキスト画面にリストされます。これを、クリップボードを介して WORD に コピーし、行番号を付けたものが、下に示す表 2.1 です。

- (1)~(10)は、ヘッダーファイルの記録から要点を取り出した値です。作図するときの設定値に 使っています。
- データファイルの振動記録は2バイトの整数並びです。加速度(物理量)に変換する前の、バイ ナリー数値のままでの統計計算値が(11)~(14)に要約してリストされます。
- z バイブログラムは、デフォルトの設定で、波高値から平均値(Mean)を引いてグラフ化します。
- 自乗平均値(RMS)は、直流分(平均値)を含めた現象自体の平均エネルギーの意義があります。
- 標準偏差(Stdevp)は、平均値を引いた、乱れ部分の波高平均エネルギーの意義があります。この 値は、パワースペクトルを作図するときの尺度調整に使います。
- 波形の最大値(Ymax)、最小値(Ymin)はバイナリー数値のままです。この大きさから、測定時のセ ンサー感度を知ることができます。
- (16)のファイル名は、(1)よりも詳しく、ディスク番号とフォルダ名の付いた名前です。より詳 しい測定位置の情報は、解析用ファイルを作成するときに追加します。
- (17)~(21)は、次の解析ステップ<S04>で、ランニングスペクトルを FFT で計算するときに使う 数値です。この計算は、サンプル数を 1024 個、約 5 秒単位で行うことを予告しています。

| 表 2.1 計算基本数値のリスト |                                                               |  |               |  |                |  |  |  |
|------------------|---------------------------------------------------------------|--|---------------|--|----------------|--|--|--|
| (1)              | Dataset fileName = $F021$                                     |  |               |  |                |  |  |  |
| (2)              | $Version = 1$                                                 |  |               |  |                |  |  |  |
| (3)              | Date measured $=09-21-2006$                                   |  |               |  |                |  |  |  |
| (4)              | Time measured $=11:35:04$                                     |  |               |  |                |  |  |  |
| (5)              | Sampling per Sec =200                                         |  |               |  |                |  |  |  |
| (6)              | Gauge Factor $1 = 0.00861$ ,                                  |  |               |  |                |  |  |  |
| (7)              | Gauge Factor $2 = 0.008536$ .                                 |  |               |  |                |  |  |  |
|                  | $(8)$ Gauge Factor $3 = 0.008237$ ,                           |  |               |  |                |  |  |  |
| (9)              | Number of Samples =8192                                       |  |               |  |                |  |  |  |
|                  | (10) データサンプル長さ=8192                                           |  |               |  |                |  |  |  |
|                  | $(11)$ Mean, RMS,                                             |  | Stdevp, Ymin, |  | Ymax           |  |  |  |
|                  | $(12)$ Ch1 -2.521118 2.74064 1.187434E-02 -12                 |  |               |  | $\overline{7}$ |  |  |  |
|                  | $(13)$ Ch2 2.236328 2.688408 1.648558E-02 -10 25              |  |               |  |                |  |  |  |
|                  | $(14)$ Ch3 $-0.352417$ 2.370859 2.590353E-02 $-13$            |  |               |  | 14             |  |  |  |
|                  | $(15)$ ========= Input Time-Series Data Set ===========       |  |               |  |                |  |  |  |
|                  | (16) FileName = D:\180921東京都測データ\180921計測生データ\F021            |  |               |  |                |  |  |  |
|                  | (17)元データ時分割 dT=0.005秒                                         |  |               |  |                |  |  |  |
|                  | (18) 計算配列数 Mp=1024                                            |  |               |  |                |  |  |  |
|                  | $(19)$ Maximum Frequency = 100, Minimum Frequency = 0.1953125 |  |               |  |                |  |  |  |
|                  | $(20)$ Time Span = 5.12秒                                      |  |               |  |                |  |  |  |
|                  | $(21)$ ====== Time-Series Data Set =======                    |  |               |  |                |  |  |  |
|                  |                                                               |  |               |  |                |  |  |  |

 $\overline{a}$ .1  $\overline{b}$   $\overline{a}$   $\overline{b}$   $\overline{a}$   $\overline{b}$   $\overline{c}$   $\overline{c}$   $\over$ 

### 2.4 ランニングスペクトルの作図画面<S04>

#### ランニングスペクトルの見方

元の波形データのスペクトルを、観察時間をずらしながら並べて図化したものを、ランニングスペク トル(図 2.4 の右側)と呼ぶことにしました。構造物の卓越振動は確率的な性質があって、時間によっ て出たり出なかったりします。ランニングスペクトルに表現すると、卓越振動のピークが縦に並びます ので、特に隣接している卓越振動の区別ができますし、ゴミ的なデータを区別できますので、詳細解析 をするときの参考にします。また、三成分間の振動の相関を区別し易くなります。なお、大体の卓越振 動数が分かるように、周波数尺度を下の欄に描きました。この周波数軸は、元のデータのサンプリング 周期に合わせて表現されます。詳細解析のときに、サンプリングを間引くことがありますが、その場合 とは尺度が異なります。

#### ハミングウインドウを通して見易くする

一本のパワースペクトル解析に使うサンプル数は 1048、全体として 512 サンプルづつデータの先頭を ズラシながら作図します。8192 個のサンプル数のデータは、チャンネル当たり 15 本のスペクトル図が 並びます。スペクトルの数値計算は FFT を使い、これからパワースペクトルを計算しています。グラフ 化のときは、波高値の標準偏差値を参考にして見易い高さで描きます。また、ハミングウインドウを一 回通して平滑化します。ハミングを掛ける回数は、OPTION →Hamming メニューで、0, 1, 5 回と変更す ることができます。デフォルトは一回です。変更後の再計算と図化は、パネル【2】をクリックします。

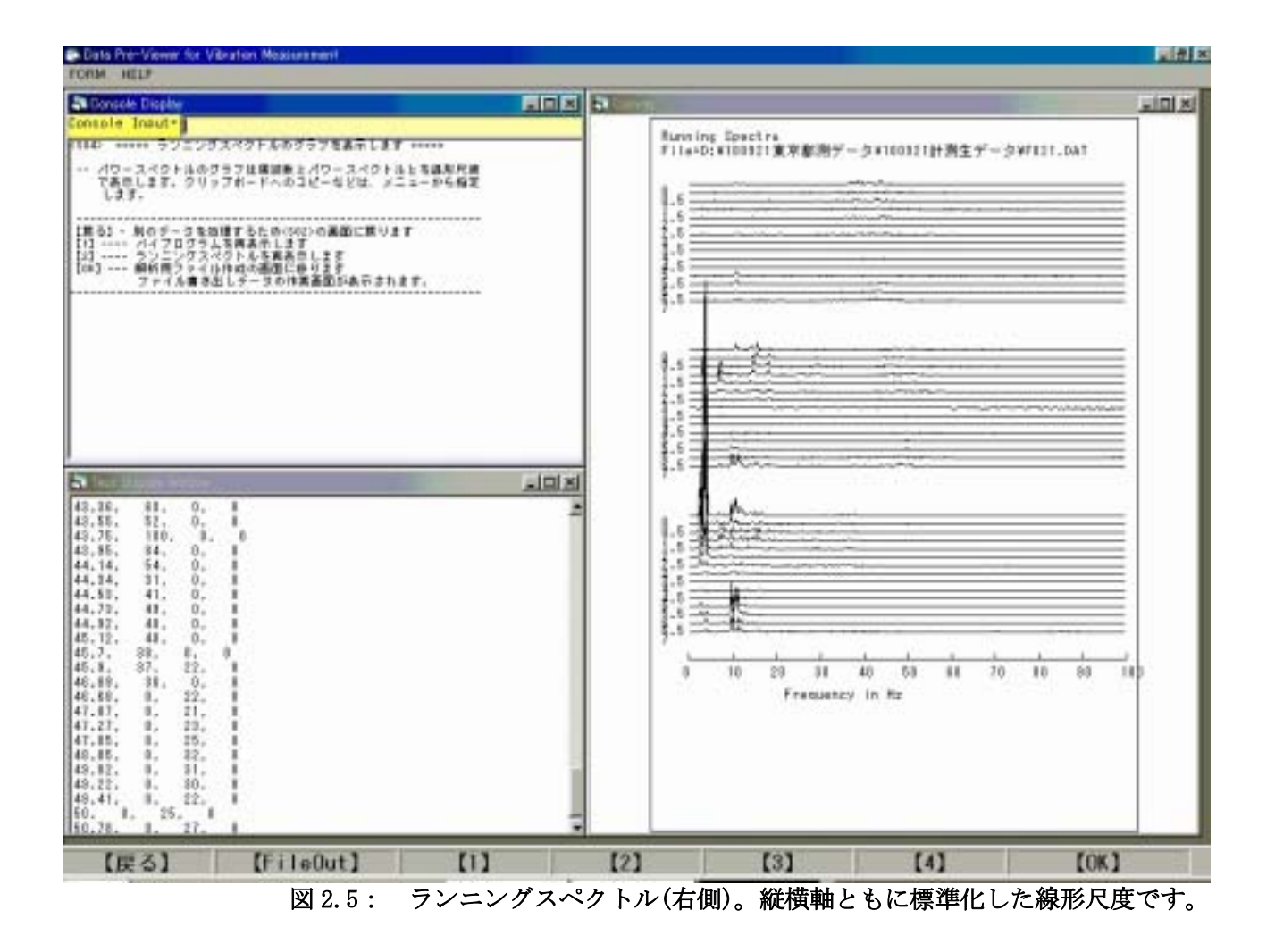

#### 卓越振動数の拾い出し

パワースペクトルのグラフは、振動数を変数としたパワー(エネルギー)の確率密度分布を表します。 さらに、構造物の卓越振動は時間経過によって出たり出なかったりする確率的な性質がありますので、 測定全時間経過での卓越振動数の傾向をみるため、ランニングスペクトルを構成する何本ものスペクト ルを総て加算します。そうしておいて、あるレベル以下のスペクトル計算値を省いた数値リストを作成 します。図 2.4 左下のテキスト画面にそのリストが出力されます。表 2.2 は、このリストを WORD にコ ピーしたものであって、卓越振動数の、相対的な強さレベルを表します。

#### 順序統計を応用して強さレベルを表すアルゴリズム

パワースペクトルの周波数別強度リストでは、振動レベルが或る強さ以下である場所はゴミデータで すので、リスト行数を節約するために、これらを省く処理をします。この方法を説明しておきます。周 波数を媒介変数とした数値並びを、まず数値の昇順に並べ替えをします。そうすると、最大値から数え て何%(例えば 10%)の位置の数値レベルが分かりますので、そのレベル以下のデータ値を0にします。 そうしておいて、元の、周波数を媒介変数にした数値並びに戻します。卓越振動数は、振動レベルが0 の箇所を飛ばしてリストを作成します。この際に、振動レベルは、最大値をレベル 100 にした相対強さ で表します。

| Spectrum calculation |                                    |           |                            | ・左欄の数値は、図2.4の左       |
|----------------------|------------------------------------|-----------|----------------------------|----------------------|
|                      | freq, Ch1, Ch2, Ch3                |           |                            | 下のテキスト画面にリスト         |
| 2.15, 0, 0, 2        |                                    |           |                            | された数値を部分的にコピ         |
| 2.34, 0, 0, 10       |                                    |           |                            | 一他したものです。            |
|                      | 2. 54, 0, 0, 25<br>2. 73, 0, 0, 17 |           |                            |                      |
|                      |                                    |           |                            | ・スペクトル図を元にして、        |
| 2.93, 0,             |                                    | 0, 8      |                            | 卓越振動数がどこにあるか         |
| 3.12, 40, 31, 16     |                                    |           |                            | を示したものです。            |
| 3.32, 0,             |                                    | 75, 41    |                            |                      |
| 3.52, 0, 32, 87      |                                    |           |                            | ・Ch3では3.71Hzにピークの    |
| 3.71,                | $\mathbf{0}$ ,                     | 27,       | 100                        | 最大があり、Ch2では7.03Hz    |
| 3.91.                | $\mathbf{0}$                       | 0, 12     |                            | にピークがあることを示し         |
| 4.1,                 | 0,                                 | 0, 10     |                            | ています。                |
| 4.3,<br>0, 0, 2      |                                    |           |                            |                      |
| 6.64, 0, 27, 0       |                                    |           |                            | - Ch1とCh3は、10.74Hzにや |
| 6.84, 0, 90, 2       |                                    |           |                            | や高い振動数が見られま          |
| 7.03, 0, 100, 2      |                                    |           |                            | す。これ以外は全体として         |
| 7.23, 0, 27, 2       |                                    |           |                            | ランダムな性質ですので後         |
| 7.42, 0, 33, 2       |                                    |           |                            | 半は省略しました。            |
| 7.62, 0, 33, 3       |                                    |           |                            |                      |
| 7.81, 0,             |                                    | 0, 2      |                            | ・周波数(freq)の尺度は、      |
| 8.01, 0, 22, 2       |                                    |           |                            | 最低周波数の整数倍であっ         |
| 8.4, 0, 0, 1         |                                    |           |                            | て、この例では約0.2Hzで       |
| 9.38, 0, 0, 4        |                                    |           |                            | す。極大値を挟む連続した         |
| 9.57, 0, 37, 11      |                                    |           |                            | 3データが放物線であると         |
| 9.77,                |                                    | 0, 65, 13 |                            | 仮定すれば、簡単な内挿法         |
| 9.96,                |                                    | 0, 55,    | 9 <sub>o</sub>             | で極大値になる振動数を計         |
| 10.16,               | 0,                                 | 26, 5     |                            | 算できます。               |
|                      | 10.35, 40, 30, 5                   |           |                            |                      |
| 10.55, 52, 40,       |                                    |           | $\overline{\phantom{0}}$ 8 |                      |
| 10.74, 80, 57,       |                                    |           | $\overline{\phantom{a}}$   |                      |
| 10.94, 77, 61, 8     |                                    |           |                            |                      |
| 11.13, 0, 31,        |                                    |           | 5                          |                      |
| 11.33, 0,            |                                    | 35,       | $\mathbf{3}$               |                      |
| (以下略)                |                                    |           |                            |                      |

表 2.2 卓越振動数の拾いだしの例

#### 2.5 解析用ファイルの作成

#### 解析用データのグラフをモニタする

ステータス画面<S04>は、ランニングスペクトルを表示していますが、パネル番号の【1】と【2】を クリックすれば、バイブログラムと切り替えて表示します。この二つのグラフを見れば、測定が失敗し たかどうか、解析に向くかどうかが、大体分かりますので、不用と判断すれば、詳細解析に回すまでも なく、ファイル消去をします。ここで、【FileOut】のパネルをクリックすると、先の図 1.2 で例示した ダイアログボックスが表れます。この中の「モニタ作図を描く」をクリックすると、詳細解析に載せる 候補として、元のデータの最初から 20 秒間の波形図とその区間を FFT で解析したパワースペクトル図 が表示されます。これを、解析用データのモニタグラフとします。図 2.5 は、ダイアログボックスを左 にドラッグして、モニタグラフ全体を見えるようにしました。ここまでの作業が済めば、パネル番号の 【1】【2】【3】を交互にクリックすれば、3 種類のグラフを切り替えて観察することができます。

#### 詳細解析に使うデータはサンプリング周期 0.01 になる

DataPreviewer は、現場で測定したデータが解析に向くか否かを判断する目的が主ですが、卓越振動 数の大体の値が得られます。しかし、周波数の分解能が粗くなっています。減衰係数の計算などを含め た詳細解析は、プログラム"TimeProcess"で行います。この場合のデータは、サンプリング周波数 100Hz (サンプリング周期 0.01 秒)、データ個数 2048(約 20 秒長さ)に揃えます。測定時のデータは、標準 としてサンプリング周波数 200Hz、測定継続時間 40 秒(データ個数 8192)です。ランニングスペクトル を参考にして、バイブログラムの個数尺度とサンプリング周期を参考にして切り出し始めのデータ位置 を決めます。神経質に正確な個数位置を決める必要はありませんが、バイブログラム1行の先頭が 0, 2048, 4096, 6144 であることを踏まえておきます。データの切り出しは、一つ置きに間引いて 2048 個 のデータ並びに変換します。ダイアログボックスの使い方は次項で解説します。

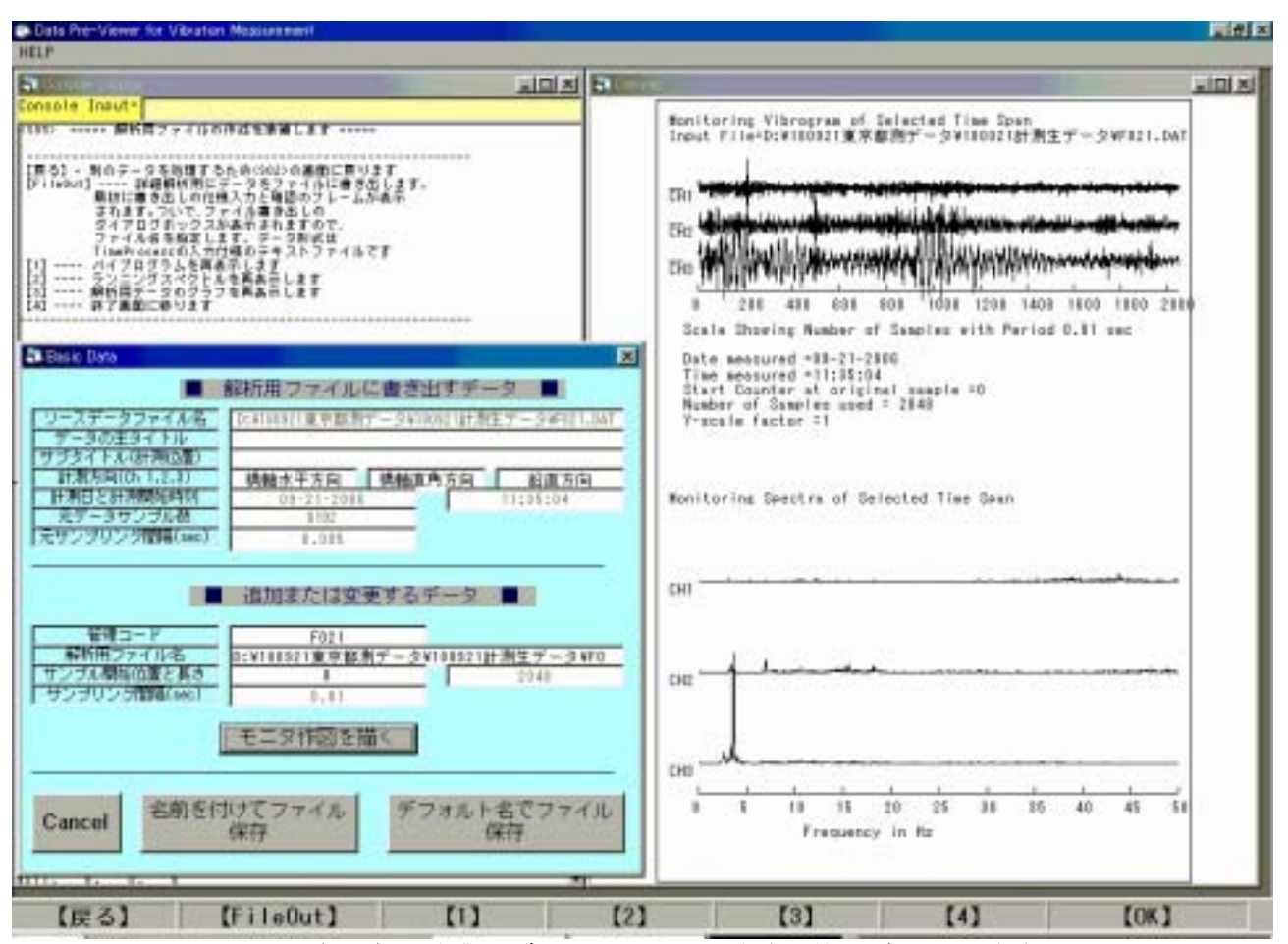

図 2.6: 詳細な解析作業用データファイルの作成に使うダイアログボックス

### ダイアログボックスのデータ項目

ダイアログボックスの項目は、ヘッダーファイルから読み込んだデータがデフォルトとして淡色表示 されていて、これらは書換え禁止になっています。ダイアログボックスに書き込む追加または変更のデ ータは、測定作業時に野帳に記録したデータから引き写します。

#### (1)計測元データ

- z ソースデータファイル名:デバイス番号、フォルダ名を含めたファイル名が書き込まれます。
- データの主タイトル(main title):初期値は空白です。ここでは「永代橋」と入力した例です。
- データの副タイトル(sub title):初期値は空白です。ここは測定位置の情報になります。例図 は、「アーチ部支間中央、垂直材の下端」と入力してあります。
- 計測方向:橋梁の振動測定をすることを考えたデフォルト設定は、チャンネル番号 1,2,3 が「橋 軸に沿った水平方向」「橋軸に直角な水平方向」「鉛直方向」になっています。これと異なる場合 には書換えます。
- z 計測日と計測時刻:これはヘッダーファイルから写しますので書換え禁止になっています。
- 元データサンプル数:ヘッダーファイルから写します。
- z サンプリング周期:ヘッダーファイルから写します。

#### (2) 解析用に書き出すデータ

- 管理コード:私的な利用のために付けます。
- 書き出すファイル名:デフォルトは、上のソースデータと同じフォルダに書き出します。ファイ ル名の拡張子は(.acc)ですので、紛れることはありません。書き出し先がこれと異なるときには 書換えます。
- z サンプル開始位置と長さ:バイブログラムを見て解析に切り出す区間の先頭のデータカウンタを 入力します。デフォルトは0番です。
- z サンプリング間隔: 0.01 秒に固定されています。上の元サンプリング間隔 0.005 秒と違うこと に注意します。元データを一つ置きに間引いて 2048 個のデータに直しますので、元のデータか らは倍の長さ 4098 個を使います。

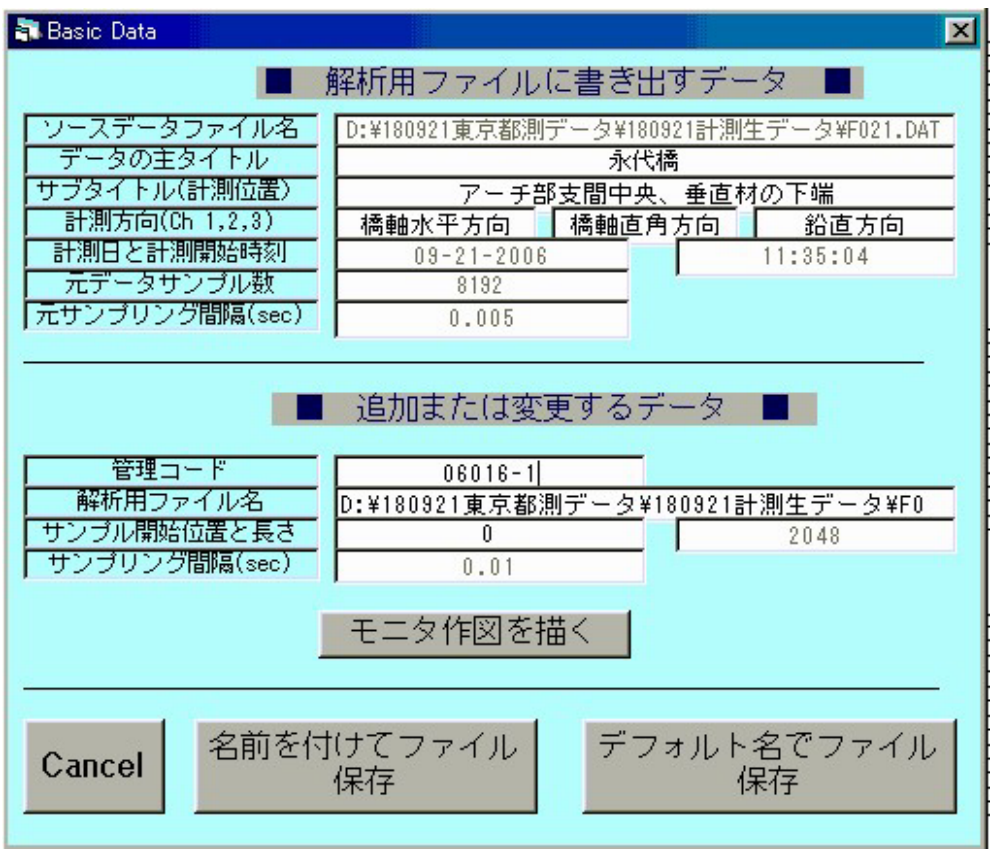

図 2.7: 詳細な解析作業用データファイルの作成に使うダイアログボックス

#### モニタ作図の見方とボタンの機能

二つ前の項に示した図 2.6 の右側は、詳細解析に回すデータのモニタ図です。ダイアログボックスの モニタ作図を描くボタンをクリックして作図させた図です。この例図では、タイトル欄などは未だ空白 です。ボタンの機能は下のようです。

- モニタ作図を描く:サンプル開始位置の数を変更してボタンをクリックすると、波形図もスペク トル図も変ります。パネル番号【1】を選択するとバイブログラムを再描画してくれますので、 なるべく綺麗な波形を示す区間を選んでサンプル開始位置を決めます。構造物の振動は、幾つか の卓越振動を持ち、確率的に出たり出なかったりします。先の 2.3.2 項、図 2.4 のバイブログラ ムを見て下さい。データの時間経過で、前半と後半とで波形の周期が異なっているのが分かると 思います。同じ測定単位から、サンプル開始位置を変えて二つ以上の解析用ファイルも作成でき ます。
- デフォルト名でファイル保存:ダイアログボックスの右下にあるこのボタンは、更新された入力 情報をもとに、標準化した解析作業用ファイルを作成します。これは、テキストファイルですが、 拡張子に(.acc)として、.hed ファイルと同じフォルダに同名で書き出されます。既に同名のファ イルがあるときは上書きされます。ファイル書き出しのダイアログボックスは表示しません。な お、(\*.acc)は acceleration データの意義です。ファイルの拡張子を(\*.csv)に書き変えると、 EXCEL でそのまま読み出すことができます。
- 名前を付けてファイル保存:この場合には、ファイル書き出しのダイアログボックスが現われま すので、書き出し場所とファイル名を決めることができます。同じ測定単位から複数の解析作業 用のファイルを作成するとき、二番目以降のファイル作成のときに使います。
- Cancel : ダイアログボックスを取り消します。右上の閉じるボックス×も同じです。

#### 3. メニュー

#### 3.1 メニューの使い方

#### メニューはランダムに処理を選べること

一般的に言えば、科学技術計算は、計算条件をデータなどで与え、或る筋書きに沿って処理を進め ます。計算は、その前の計算結果を使う、などのように一続きの処理の流れを設計します。ブラック ボックス化を避けるため、処理の進行が分かるような経過表示があると親切です。途中で処理を一時 停止させて、計算結果をユーザが観察(モニタ)して何かの選択をしたいことがあります。これには 二つあって、「①データの入力をする;②幾つかに分岐する流れのどれかを選ぶ」ことです。その選 択の場所で、ユーザが介入する方法(ユーザインタフェース)が幾つも工夫されていて、その道具建 ても多様になりました。このユーザインタフェースは、大きく分けて、ウイザード方式とメニュー方 式とがあります。ウイザード方式は、選択肢が限定されていて、これからしたい処理と前に戻る選択 を持たせるのが普通です。単純な続行は、選択肢が一つの場合です。これに対して、メニュー方式は、 使っても使わなくてもよい、多くの可能な選択肢を並列に並べ、ランダムにどれかを選べます。その 処理が済めば、元に戻るように設計します。言わば、道草を食うような独立した処理の集合が並びま す。何もしない(cancel)場合を含むことがウイザード方式と違います。

#### 子ウインドウ別にメニュー項目が変る

DataPreviewer プログラムでは、途中の計算結果を、テキスト画面に出力するリストと、グラフィッ クス画面に表示される図形とで判断します。処理の進行は、親ウインドウの下段にあるステータスバ ーのパネルをクリックすることで行いますが、これはウイザード方式です。このようにしてあると、 子ウインドウの状態に関係なく処理を進めることができます。メニューの方は、「リストと図形をフ ァイルに保存する、プリンタに書き出す」などの処理を指示する目的に使います。リストと図形とは 表示する子ウインドウが別々ですので、目的の子ウインドウをクリックすると、メニュバーの表示は、 アクティブにした子ウインドウによって項目が変ります。メニュー名が同じ場合、子ウインドウによ って処理内容が別である場合と違う場合とがあります。メニューは入れ子構造になっていて、サブメ ニュー、サブサブメニューを持つ場合があります。全体の構成は表1のような構造です。

#### ツールバーを使わない

Windows の環境で機能するプログラムの開発は、オブジェクト指向プログラミングで行われます。こ の場合、目的とする処理を実現させる補助的な道具(オブジェクトと言います)の機能設計に、多く の努力が必要になりました。メニューの設計はその一つですが、同じ機能をアイコンの図柄を選択す る方法でも行わせることができて、そのアイコンを並べる場所がツールバーです。したがって、どち らかが使えれば、他方は必要がありません。EXCEL や WORD の作業画面で見られるように、基本的には メニューの方を優先し、ツールバーは選択的に表示するようになっています。さらに、メニューも使 わない方式が DOS のような CUI の方式です。WORD の場合、テキスト編集に、Ctrl+C とキー入力すれば、 コピーメニューとコピーアイコンを使うのと同じ処理ができるのがそうです。このような重複機能を 省くため、DataPreviewer ではツールバーを使いません。さらに、テキスト編集メニューの定番である、 CUT/COPY/PASTE も、Ctrl+X/C/V で処理できますので省きました。

| $\rightarrow$ |                   | $1 - 1$        | سالا          |
|---------------|-------------------|----------------|---------------|
|               | 子ウインドウ   メインメニュー  | サブメニュー         | サブサブメニュー      |
|               |                   | Startup        | 【備考】          |
|               | FORM              | Horizontal     | このメニューは、      |
| FormConsole   |                   | Vertical       | 総ての子ウインド      |
|               |                   | Cascade        | ウで共通です。       |
|               | <b>HELP</b>       | Version        |               |
|               |                   | Help           |               |
|               | FILE              | SaveLprint     |               |
|               |                   | Print          |               |
|               | <b>FONT</b>       |                |               |
|               |                   | Startup        | 【備考】          |
| FormLprint    | FORM              | Horizontal     | このメニューは、      |
|               |                   | Vertical       | 総ての子ウインド      |
|               |                   | Cascade        | ウで共通です。       |
|               | <b>HELP</b>       | Version        |               |
|               |                   | Help           |               |
|               | FILE              | Print          |               |
|               |                   | ClearScreen    | <b>CLS</b>    |
|               | EDIT              |                | PictureCLS    |
|               |                   | CopyToClipBrd  |               |
|               |                   | SaveBmpFile    |               |
|               | <b>AUTOREDRAW</b> | True/False     |               |
|               | VIEWPORT          | Isotropic      |               |
|               |                   | An-isotropic   |               |
|               |                   | Style          | SolidLine     |
|               | <b>LINE</b>       |                | DashedLine    |
|               |                   |                | DottedLine    |
|               |                   |                | DotDash       |
|               |                   |                | DotDotDash    |
|               |                   | Width          | Thin          |
| FormGraphics  |                   |                | Medium        |
|               |                   |                | Thick         |
|               | FONT              |                |               |
|               |                   |                |               |
|               | OPTION<br>FORM    | Y-scale Factor | Active        |
|               |                   | Hamming        | Deactive      |
|               |                   |                | no            |
|               |                   |                | $5 - t$ imes  |
|               |                   |                | $10 - t$ imes |
|               |                   | Startup        | 【備考】          |
|               |                   | Horizontal     | このメニューは、      |
|               |                   | Vertical       | 総ての子ウインド      |
|               |                   | Cascade        | ウで共通です。       |
|               | <b>HELP</b>       | Version        |               |
|               |                   | Help           |               |

表1:メニューに使われるキーワードの一覧

#### 3.2 コンソール画面のメニュー

#### 解説

コンソール画面は、システム側 (DataPreviewer 本体) からユーザに処理手順を教えるメッセージを 表示する画面です。この実質的なレイアウトは、縦横 3:4、文字を半角 80 文字×25 行表示できるよう にしてあって、DOS のコンソール画面と相似になるように設計してあります。文字のポイント数は、画 面に納まるように選択されますので、小さな画面にすると読み難くなります。そのときは、子ウイン ドウのサイズ変更をして、一次的に子ウインドウの寸法を大きくして読むとよいでしょう。この画面 は、これ以外の制御をしません。メニューの主項目は、FORM と HELP の二つだけです。これは他の子ウ インドウでも使う共通メニューです。FORM(フォーム)とはウインドウ画面のことです。WINDOW のキ ーワードはグラフィックス関係で使うので、言い換えました。

FORM HELP

FORM → Startup: DataPreviewer を立ち上げたときに最初に表示される子ウインドウの並べ方で表 示し直します。

FORM → Vertical: 左右に子ウインドウを横並びさせます。子ウインドウは相対的に縦長になります。 このサブメニュー選択前にアクティブであった子ウインドウが左位置です。

FORM → Horizontal: 上下に子ウインドウを並べます。子ウインドウは相対的に横長になります。こ のサブメニュー選択前にアクティブであった子ウインドウが上位置です。

FORM → Cascade: 前後に子ウインドウを並べます。このサブメニュー選択前にアクティブであった 子ウインドウが前面になり、他の子ウインドウはタイトルバーが見えるだけで大部分を隠します。

HELP → Version: DataPreViewer は、細かなバグなどの修正がありますが、バージョンの番号ではな く、ソースコードをコンパイルした日付を入れることにしました。

HELP → Help: コンパイル済みの HTML-Help を呼び出します。このサブニューを初めてクリックする と、Open ダイアログが表示され、そこで HtmlHelp ファイル名を選択することを要請します。 DataPreviewer の実行形式のファイルと同じフォルダに(.chm)のファイルがありますので、それを選択 します。二度目以降で Manual をクリックすると、直ぐにヘルプファイルが開きます。

#### 3.3 テキスト画面のメニュー

#### 解説

テキスト画面は、リッチテキストエディタが載せてあって、これ自体でテキストエディタの機能を 持っています。DataPreViewer からのテキスト出力がここに書き出されます。この機能を補完するため、 内容をプリンタに出力すること、ファイルに保存すること、そしてテキストファイルを読み込むこと をメニューで指示することができます。

FILE FONT FORM HELP

L

FILE → SaveLprint: 現在表示されているテキストを書式付きテキストファイルに保存します。ファ イルの拡張子は(.rtf)であって、rich text format の意です。

FILE → Print: あらかじめシステムで定義されたプリンタに FormLprint のテキストを書き出します。 プリンタの書式設定なしで書き出しますので、作業時にメモを残すように使います。書式を整える印 刷をしたい場合には、一旦 SaveFile で書き出しておいて、ワードプロセッサで編集することを薦めま す。

FONT: フォントのダイアログボックスが表示されます。主な利用目的はテキスト画面の文字ポイント 寸法を変更することです。文字列のリストは、行末で自動折り返し表示されますので、ウインドウ幅 が狭いと読み難くなります。ポイント数を小さめに選ぶか、ウインドウ幅を広げる、などの処理をす ると見易くなります。

FORM: FormConsole の同名のメニューを参照して下さい。

HELP: FormConsole の同名のメニューを参照して下さい。

#### 3.4 グラフィックス画面のメニュー

#### 解説

グラフィックス画面では、作図専用の Piciture オブジェクトを使わないで、フォームをそのまま作 図領域に使います。フォームに作図された図は、クリップボード、ファイル、及びプリンタに出力で きます。ファイルに保存した図を読み出して表示ができるようにもしました。外見で一つに見えるグ ラフィックス画面は、論理的には二つの画面(前景画面,と作図データ保存メモリ)で構成されています。 メモリは、例えば、壁紙や背景画として使うものです。ファイルやプリンタに図を書き出すとき、こ こをデータのバッファーに使います。普段は使いませんので、AutoRedraw=false にします。見掛け上 の画面の再描画は、プログラムで行わせます。true にすると、メモリに作図してから前景画面に描き 出します。そのため、画面の消去(ClearScreen)が2種類あります。壁紙(メモリ)を含めて消去する のと、前景画面だけを消去するのとです。

FILE EDIT AUTOREDRAW WINDOW LINE FONT OPTION FORM HELP

FILE → Print: あらかじめシステムで定義されたプリンタに図形を描きき出します。描き出しは単 純な Form の Print メソッドを使いますので、作業時にメモを残すように使います。書式を整える印刷 をしたい場合には、一旦 SaveBmpFile で書き出しておいて、別のグラフィックスアプリケーション (例えば Micosoft Photo Editor)で編集します。

EDIT → ClearScreen → CLS: 前景画面とメモリと両方を消去します。ここでの EDIT メニューは、 グラフィックスデータの編集を目的としたものです。

【備考】EDIT メニューの定番は、cut/copy/paste ですが、これは ctrl+ X,C,V のショートカットキー でできますので、意図的に省きました。

EDIT → ClearScreen → PictureCLS: メモリ上の画像データは残し、前景画面だけを消去します。

EDIT → CopyToClipBrd: グラフィック画面に表示されている図形をクリップボードにコピーします。 別のグラフィックスアプリケーションなどで読みだして利用ができます。ただし、このデータはテキ スト画面にペーストできません。Windows システムにはクリップボードビューアがありますので、それ を使ってファイルに保存することもできます。Windows の機能として、PrintScreen キーを使って画面 をクリップボードにコピーすることができます。ただし、その方法はパソコンの機種によって違いが あります。

EDIT → SaveBmpFile: グラフィックス画面に表示されている図形をファイルに保存します。このサ ブメニューをクリックすると、ファイル保存のダイアログボックスが表示され、ファイル名の入力が 要求されます。保存するファイルの拡張子は(.bmp)です。

#### $AUTOREDRAW \rightarrow False/True$ :

False は、グラフィックス画面のメモリ領域を使わない場合です。このモードでは、作図の刻々の時 間経過を観察することができます。

True のときの作図は、一旦メモリに描き込んでから、改めて前景画面に表示します。メモリに描き 込む間の時間が長くなるときには、カーソルを砂時計にして作業中を知らせるようにします。

VIEWPORT → Isotropic: 作図原稿に相当する仮想のフィルムのアスペクト比は、フォームのアスペ クト比と普通は同じではありません。仮想のフィルムのアスペクト比そのままで引き伸ばして、フォ ームに最大に接するように作図します。

VIEWPORT → An-isotropic: 作図原稿に相当する仮想のフィルムを、フォームのアスペクト比に合 わせて最大に接するように作図します。元の図形の円は楕円になります。

LINE  $\rightarrow$  Style  $\rightarrow$  Solidline : LINE  $\rightarrow$  Style  $\rightarrow$  Dashedline : LINE  $\rightarrow$  Style  $\rightarrow$  Dottedline : LINE  $\rightarrow$  Style  $\rightarrow$  DotDash : LINE  $\rightarrow$  Style  $\rightarrow$  DotDotDash:

作図する線種を選ぶメニューです。上から、実線、破線、点線、一点鎖線、二点鎖線です。初期値 は実線です。この線種は、VB6 組み込みの機能を使いますので、実線以外の線種は、下の細線(Thin)だ けに効き、他の太さの線では総て実線で作図されます。

 $LINE \rightarrow Width \rightarrow Thin$ : LINE  $\rightarrow$  Width  $\rightarrow$  Medium : LINE  $\rightarrow$  Width  $\rightarrow$  Thick:

線の太さを選ぶメニューです。細線、中太線、太線です。なお、線の色を変えるメニューは省きま した。

FONT: フォントを設定するダイアログボックスが表示されますので、適当な値を設定します。フォ ームの寸法を変えても、文字寸法は変りませんので、画像をコピーして利用するときは、利用する図 の大きさに合わせて見易い文字寸法を選びます。

Option  $\rightarrow$  Y-scale Factor  $\rightarrow$  Active / Deactive:

Option  $\rightarrow$  Hamming  $\rightarrow$  no / 5-times / 10-times:

FORM: FormConsoleの同名のメニューを参照して下さい。

HELP: FormConsole の同名のメニューを参照して下さい。

<--------------------------------------- 終り------------------------------------------>